## **Find Which Version of MS-Windows You Have**

Follow these instructions to find out which version of Microsoft Windows you are running.

- 1. Bring up the "Run" dialog box by holding the Windows Key and the R key.
- 2. Type "winver" in the command line dialog box & hit Enter/Return.
- 3. Read the information that is presented in the pop-up box which is specific to the version of Windows that you are running.
- Windows 7

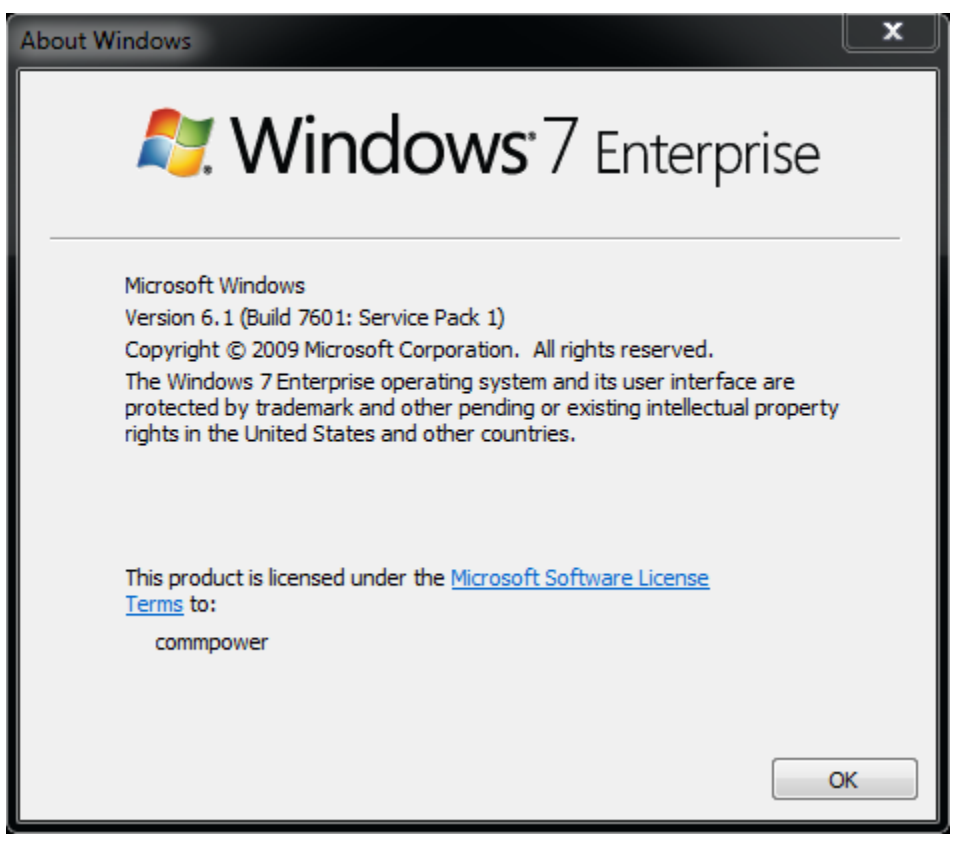

Windows Vista

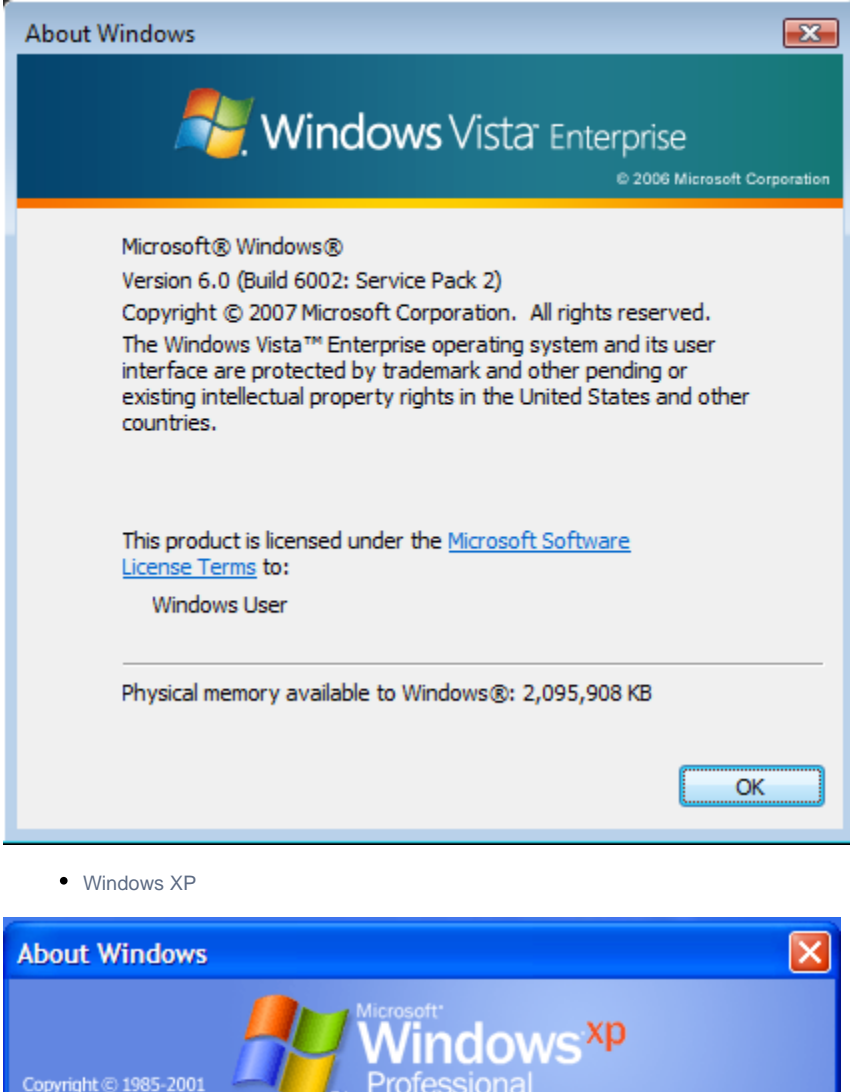

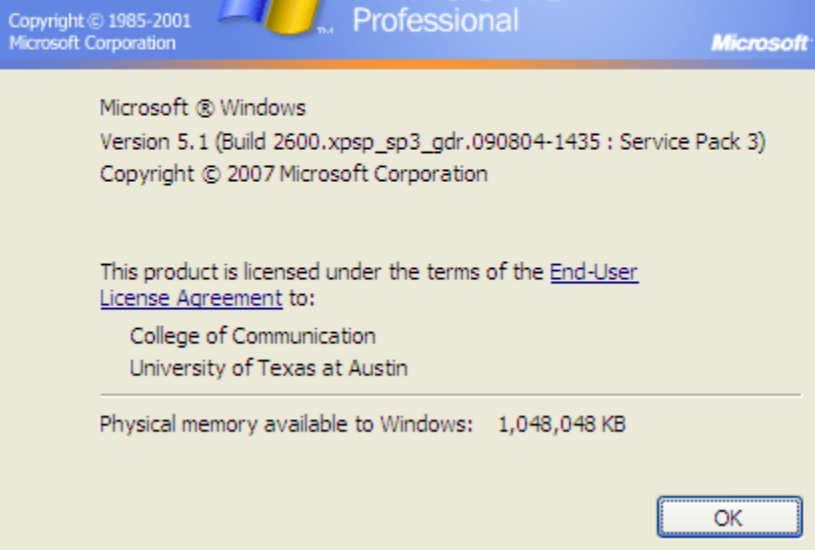